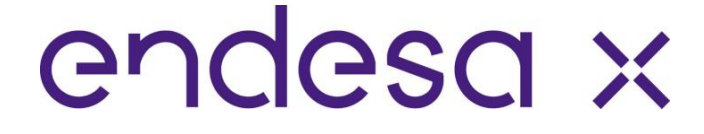

### **ENDESA X STORAGE**

### **Manual de usuario**

**Revisión 1**

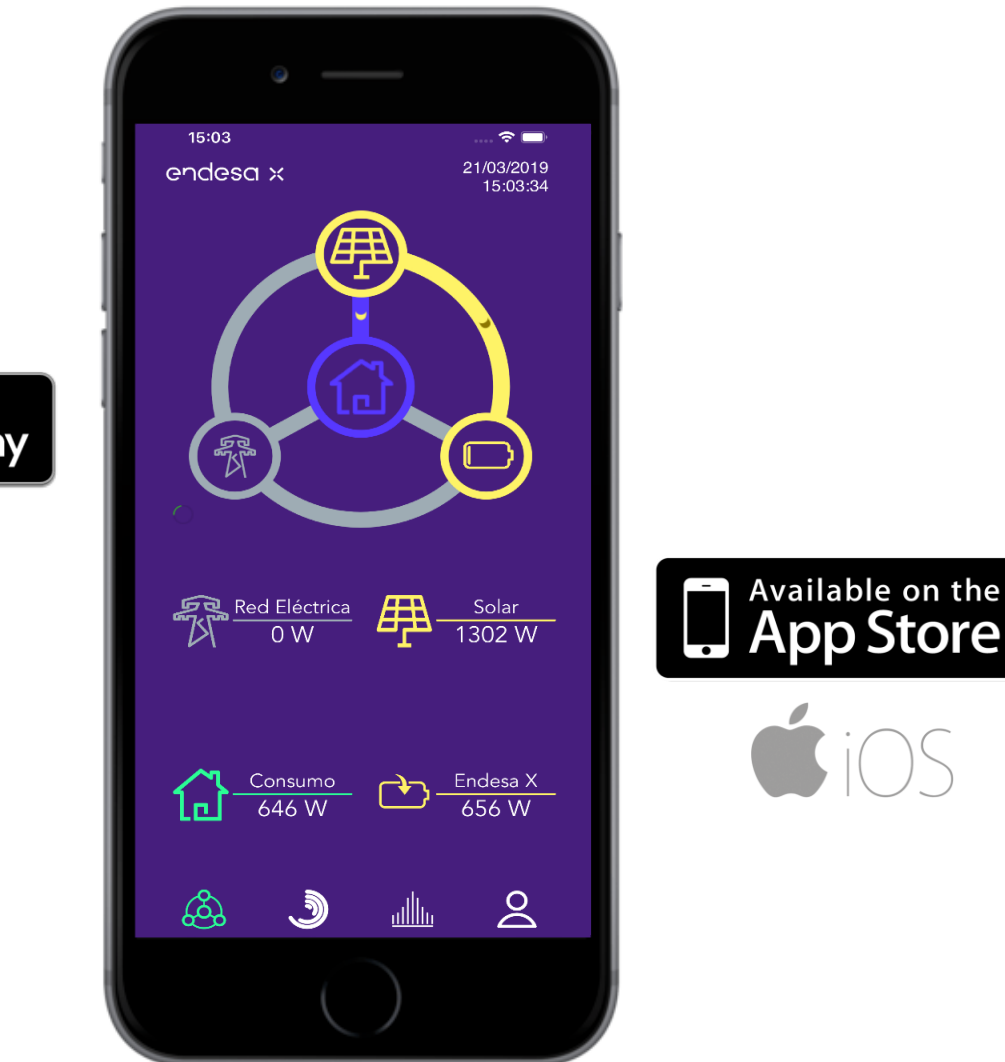

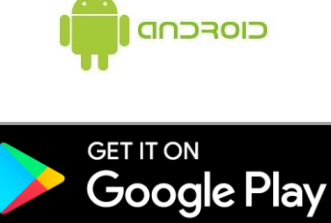

### **RESUMEN**

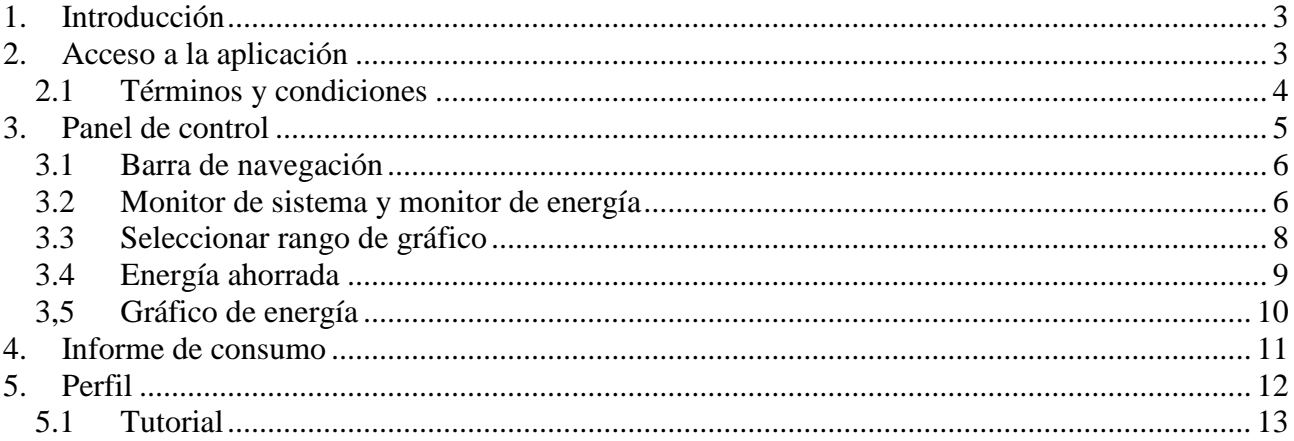

### <span id="page-2-0"></span>**1. Introducción**

### endesa x

La aplicación permite visualizar el comportamiento del dispositivo en tiempo real y visualizar datos históricos de forma gráfica e intuitiva.

Los dispositivos **Endesa X** están diseñados para estar siempre conectados y monitorizados por el usuario en cualquier momento.

El propósito de este manual es describir el funcionamiento de la aplicación: **Endesa X Storage**.

### <span id="page-2-1"></span>**2. Acceso a la aplicación**

Para utilizar la aplicación, simplemente acceda a **APP STORE** (si tiene un dispositivo IOS) o **GOOGLE PLAY STORE** (si tiene un dispositivo ANDROID) y busque: "**Endesa X Storage**".

Una vez hecho esto, simplemente descargue e instale la aplicación en su dispositivo y luego iníciela.

Se le solicitarán las credenciales de acceso que se le proporcionaron en el momento de la instalación del sistema.

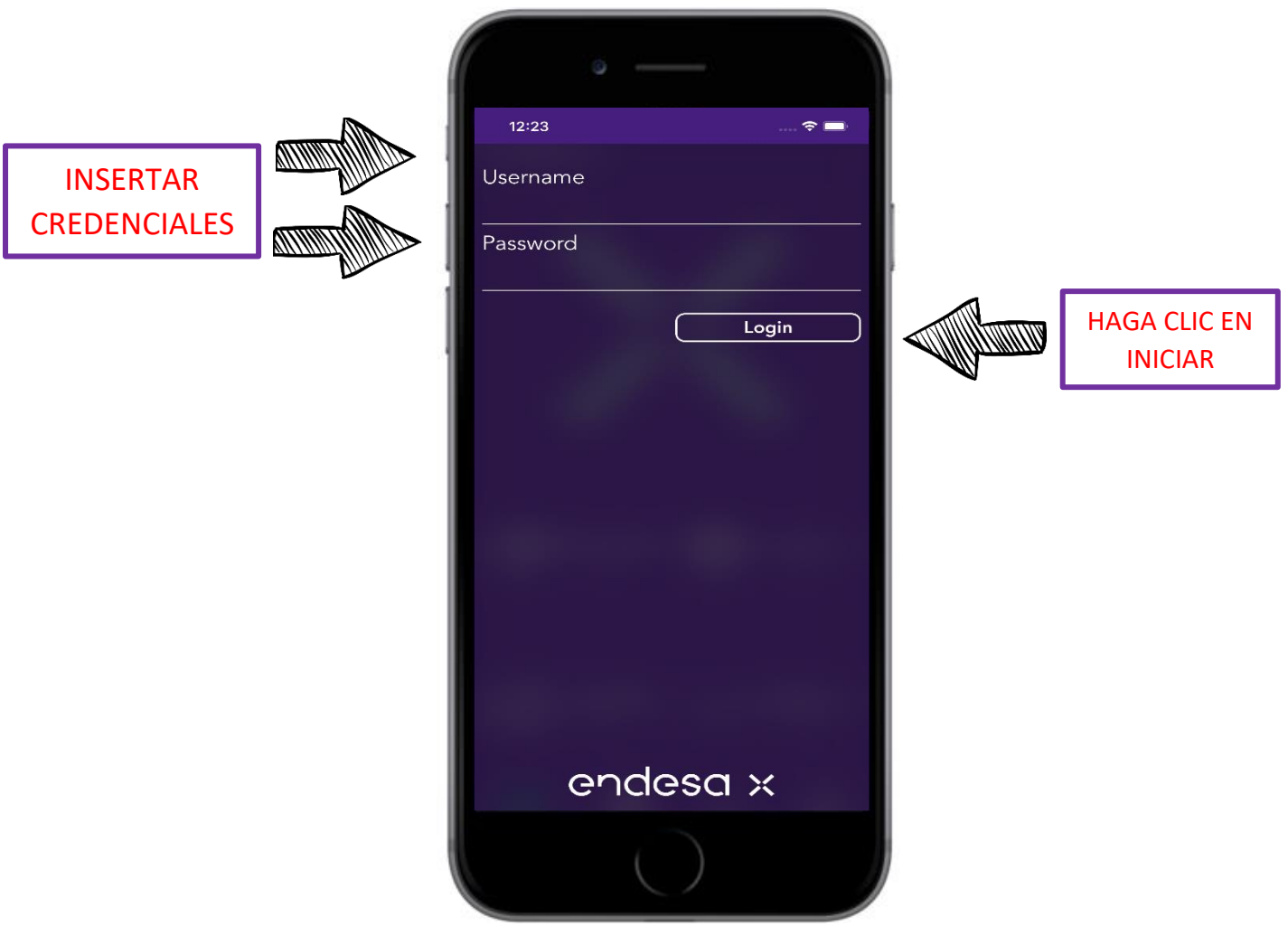

Ingrese su nombre de usuario y contraseña en los espacios correspondientes y haga clic en el botón "INICIAR SESIÓN".

#### <span id="page-3-0"></span>**2.1 Términos y condiciones**

Después de ingresar correctamente las credenciales, la aplicación, antes de ver nada, le pedirá que acepte los términos y condiciones del contrato.

Para continuar, haga clic en el botón "**Aceptar**" y luego tendrá acceso a sus datos.

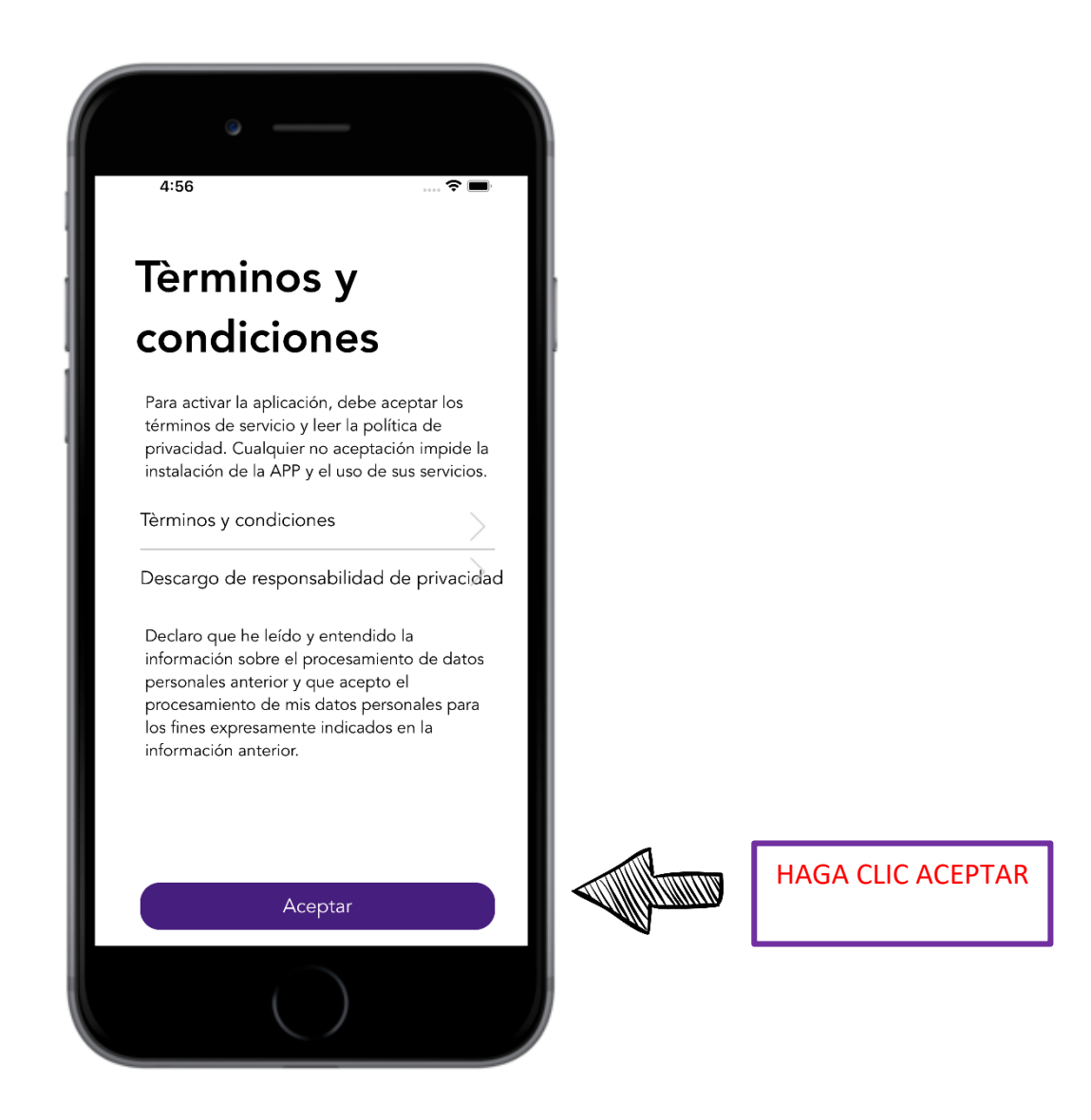

### <span id="page-4-0"></span>**3. Panel de control**

La página principal de la aplicación a la que se accede inmediatamente después de la autenticación es el "Panel de control".

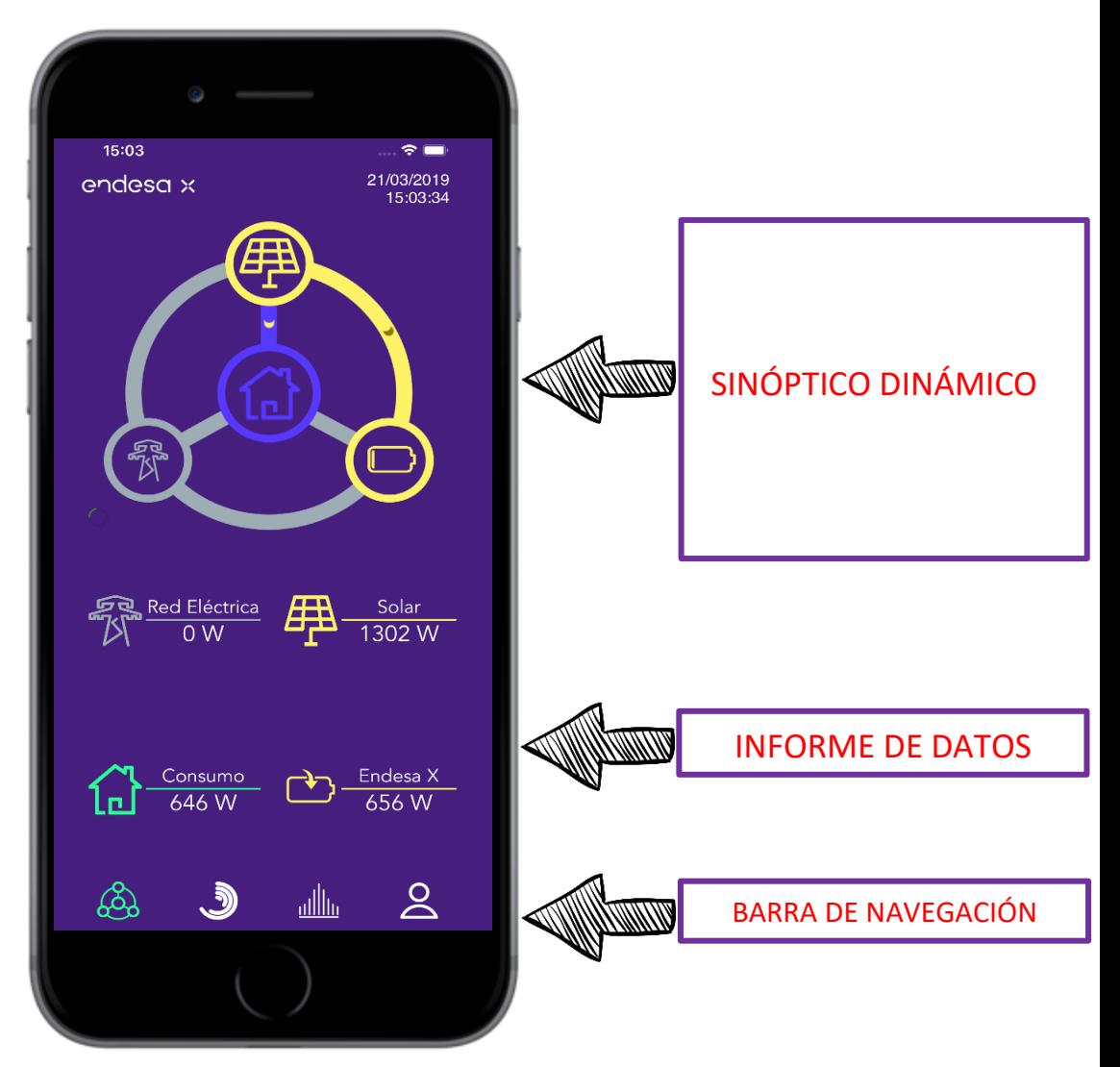

Este capítulo describe las **secciones principales** de la página.

#### <span id="page-5-0"></span>**3.1 Barra de navegación**

# endesa x

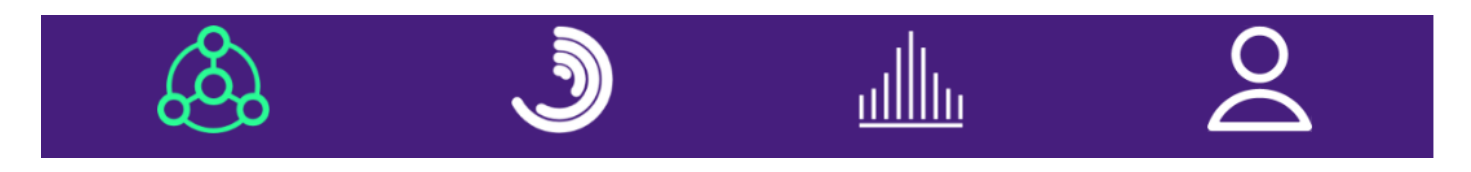

La barra de navegación le permite acceder a las distintas páginas de la aplicación. Simplemente haga clic en la sección deseada para ser dirigido a la página.

Al hacer clic en el último control en la parte inferior derecha (imagen: "hombre estilizado") es posible ver el **número de serie del dispositivo** instalado y **salir del portal**.

#### <span id="page-5-1"></span>**3.2 Monitor de sistema y monitor de energía**

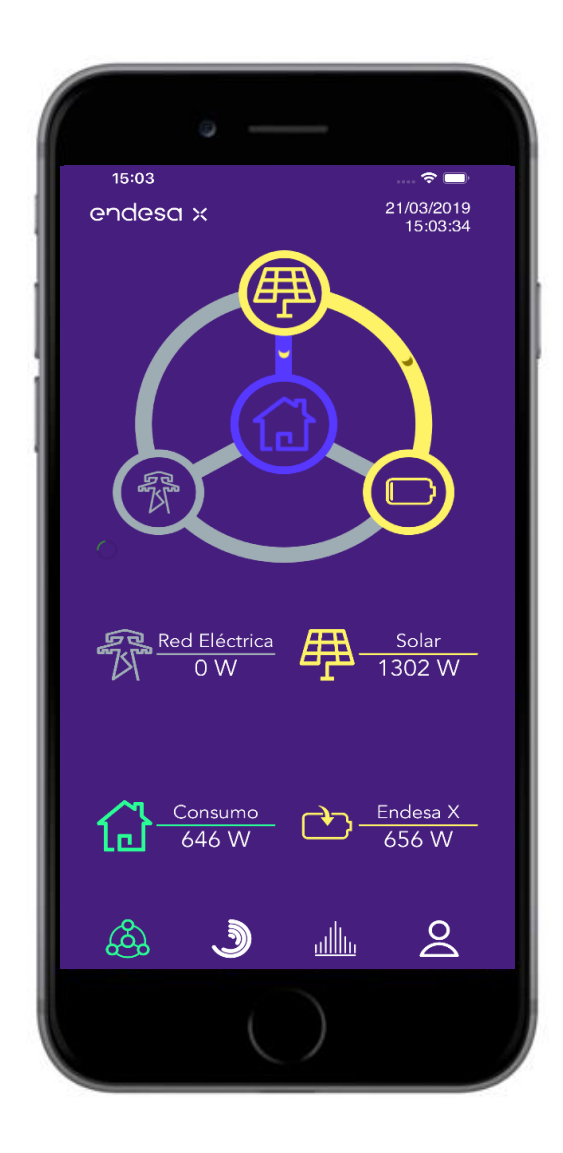

Estas secciones le permiten ver el estado del sistema en tiempo real.

El **Monitor del sistema** representa gráficamente el estado actual de la planta y los flujos de energía relacionados. Las energías están representadas por un **código de color** intuitivo consistente en todo el portal:

- **AMARILLO**: Energía solar / Carga de batería
- **VERDE**: Energía limpia del sistema fotovoltaico o del sistema de almacenamiento
- **AZUL CLARO**: Energía limpia vendida a la red
- **ROJO**: Energía comprada

El indicador de progreso circular a la derecha del encabezado "**Monitor del sistema**" indica la frecuencia con la que se actualizan los datos. Si el sistema usa la conexión **GPRS**, con algunos operadores telefónicos hay un número máximo de solicitudes por día. Este indicador se vuelve amarillo y luego rojo para indicar que el límite máximo de solicitudes diarias se acerca o se ha alcanzado. En este caso, la comunicación se ralentiza.

Si el dispositivo instalado está equipado con tecnología **EPS**, el fondo del **monitor de energía** se vuelve rojo cuando esta función está activa.

Atención: para garantizar la mejor legibilidad, la parte del **monitor de energía** relacionada con la red **se activa solo** para intercambios de energía significativos, es decir, aquellos **superiores a 100 W**. Los datos numéricos que se muestran en el **Monitor de energía** son siempre los medidos.

Si la comunicación con el sistema no ha estado activa durante más de una hora, se muestra un mensaje de advertencia en esta sección. Es posible que la comunicación se interrumpa durante breves períodos de tiempo debido a la actividad del operador telefónico. Si el problema persiste más allá de las 24 horas, es recomendable ponerse en contacto con el servicio de asistencia.

El **Energy Monitor** proporciona datos numéricos relacionados con las potencias que afectan a la planta.

Los iconos del **monitor de energía** cambian de color según el estado del sistema.

#### <span id="page-7-0"></span>**3.3 Seleccionar rango de gráfico**

## endesa x

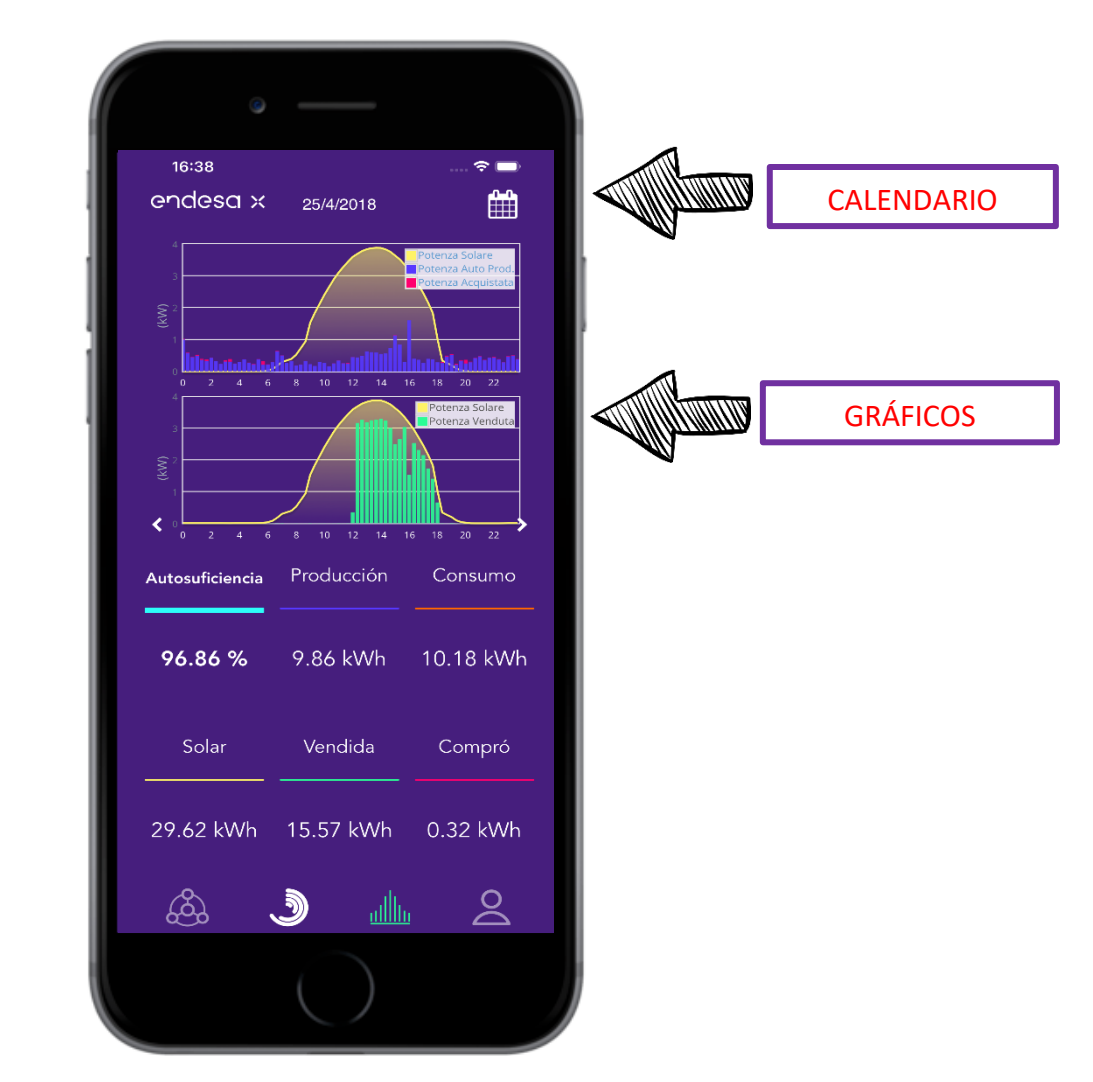

Esta sección le permite seleccionar el intervalo de tiempo y el período que se mostrará en los **gráficos** a continuación.

Puede seleccionar si desea ver **un día, un mes o un año completo** simplemente haciendo clic en el botón del calendario. Para seleccionar una fecha específica, use el **calendario** de la derecha y luego confirme la fecha con la "**bandera**".

Este **gráfico** proporciona una representación visual de las energías de la planta durante el día.

Cuanto más intenso es el color de la sección, más energía hay en esa hora. Este **gráfico** permite comprender de un vistazo cuáles son las horas del día en las que más se concentran la **producción y el consumo** para optimizar el **autoconsumo** de su hogar.

#### <span id="page-8-0"></span>**3.4 Energía ahorrada**

## endesa x

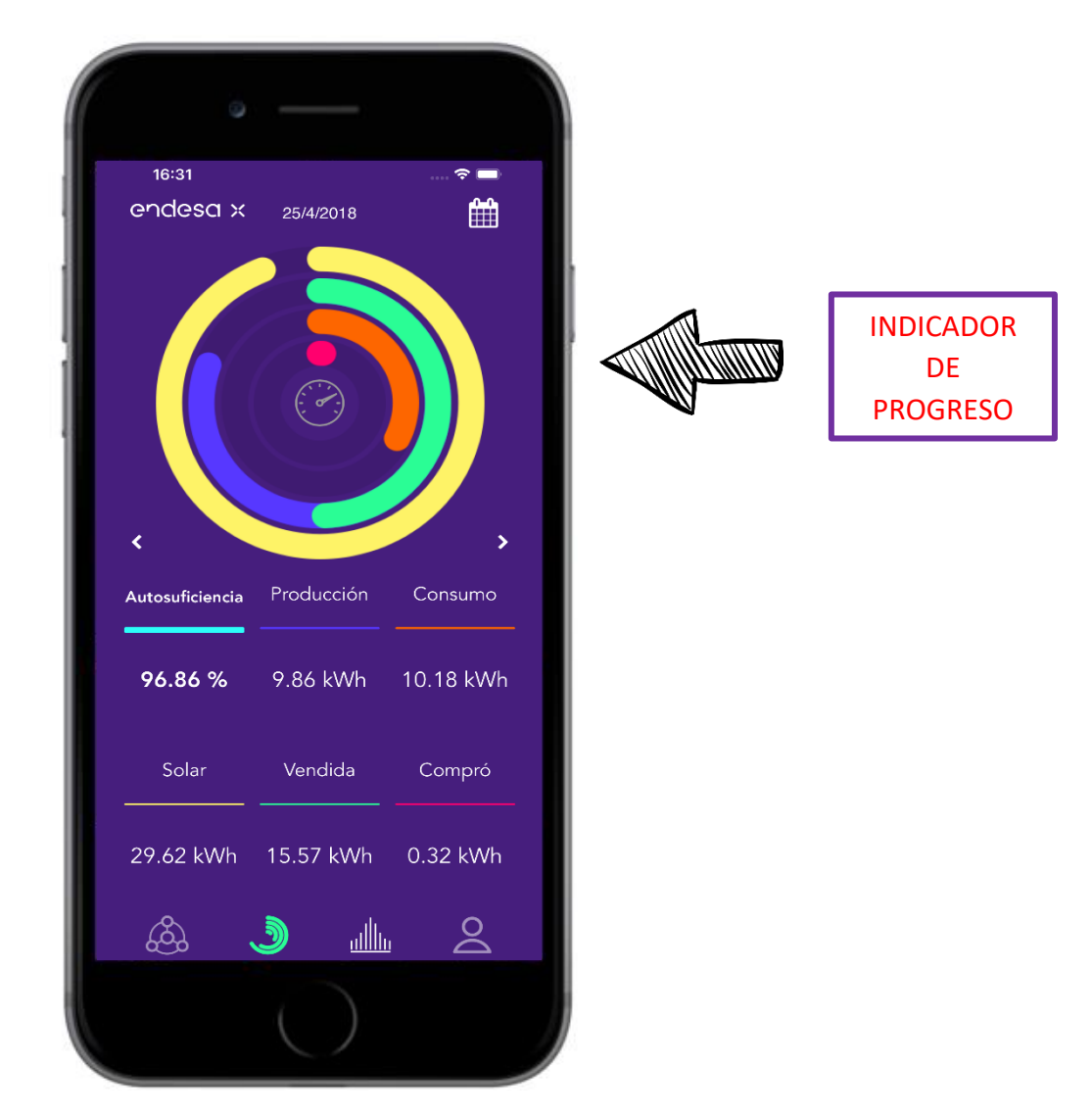

Este **gráfico** muestra las energías generales inherentes al rango seleccionado. **Los indicadores de progreso** son proporcionales entre sí para que pueda verificar fácilmente el progreso del sistema.

El **consumo total**, línea naranja, representa el **consumo total de los usuarios**.

Las líneas de **Energía vendida y Energía producida** se dibujan una tras otra de modo que la longitud total del gráfico represente la **energía total suministrada por el dispositivo**.

#### <span id="page-9-0"></span>**3.5 Gráfico de energía**

### endesa x

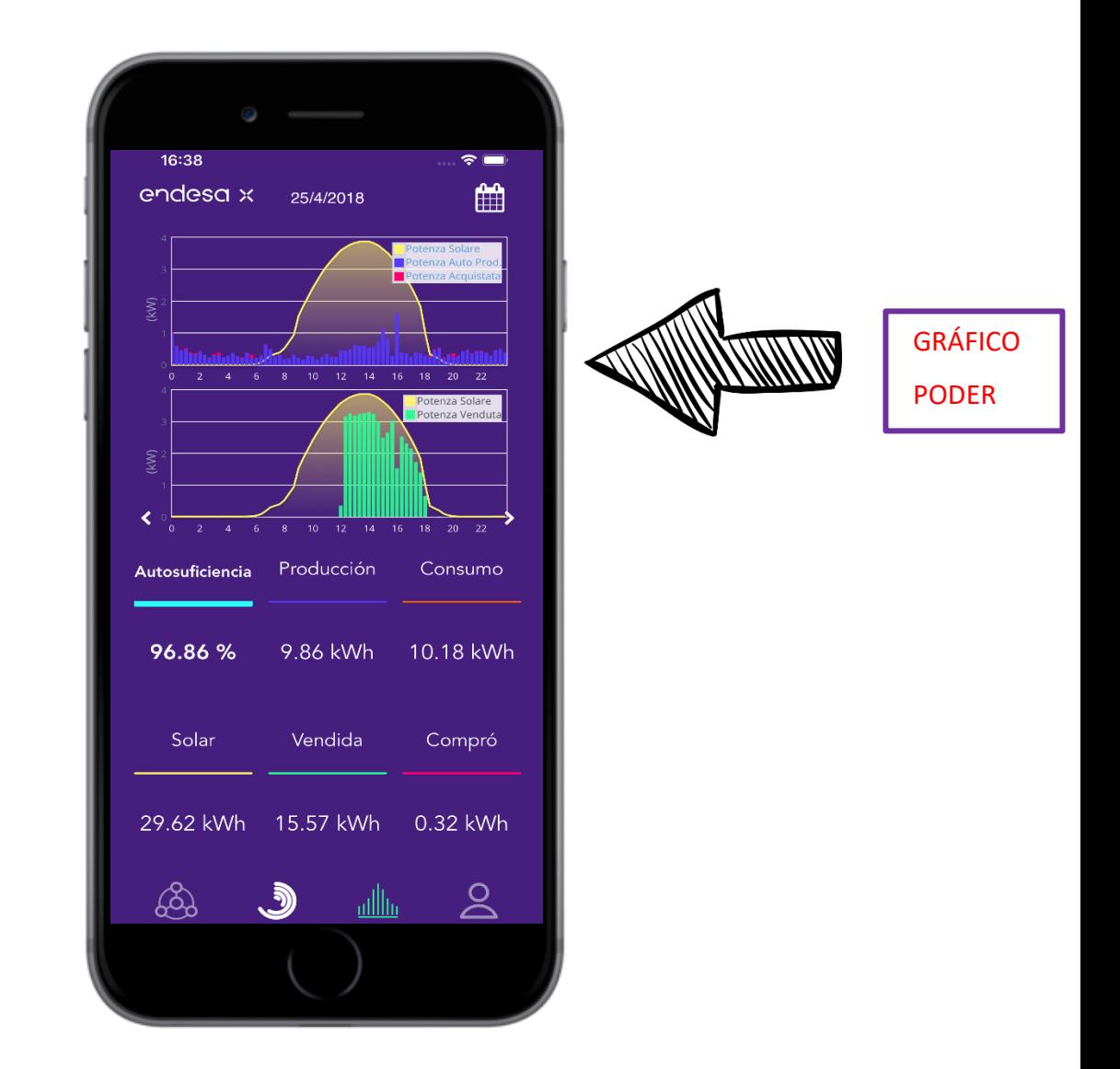

La sección **Gráfico de energía** incluye dos gráficos relacionados con la tendencia energética del sistema.

La **energía producida (verde**), la **energía vendida (azul)** y la **energía comprada (rojo)** se representan mediante un **histograma**. Un **gráfico de líneas**, por otro lado, muestra la tendencia de la **energía solar disponible**.

Este gráfico le permite verificar la tendencia de las energías de la planta a lo largo del tiempo.

Es posible seleccionar el intervalo que se mostrará utilizando el control apropiado (ver párrafo 3.3)

### <span id="page-10-0"></span>**4. Informe de consumo**

## endesa x

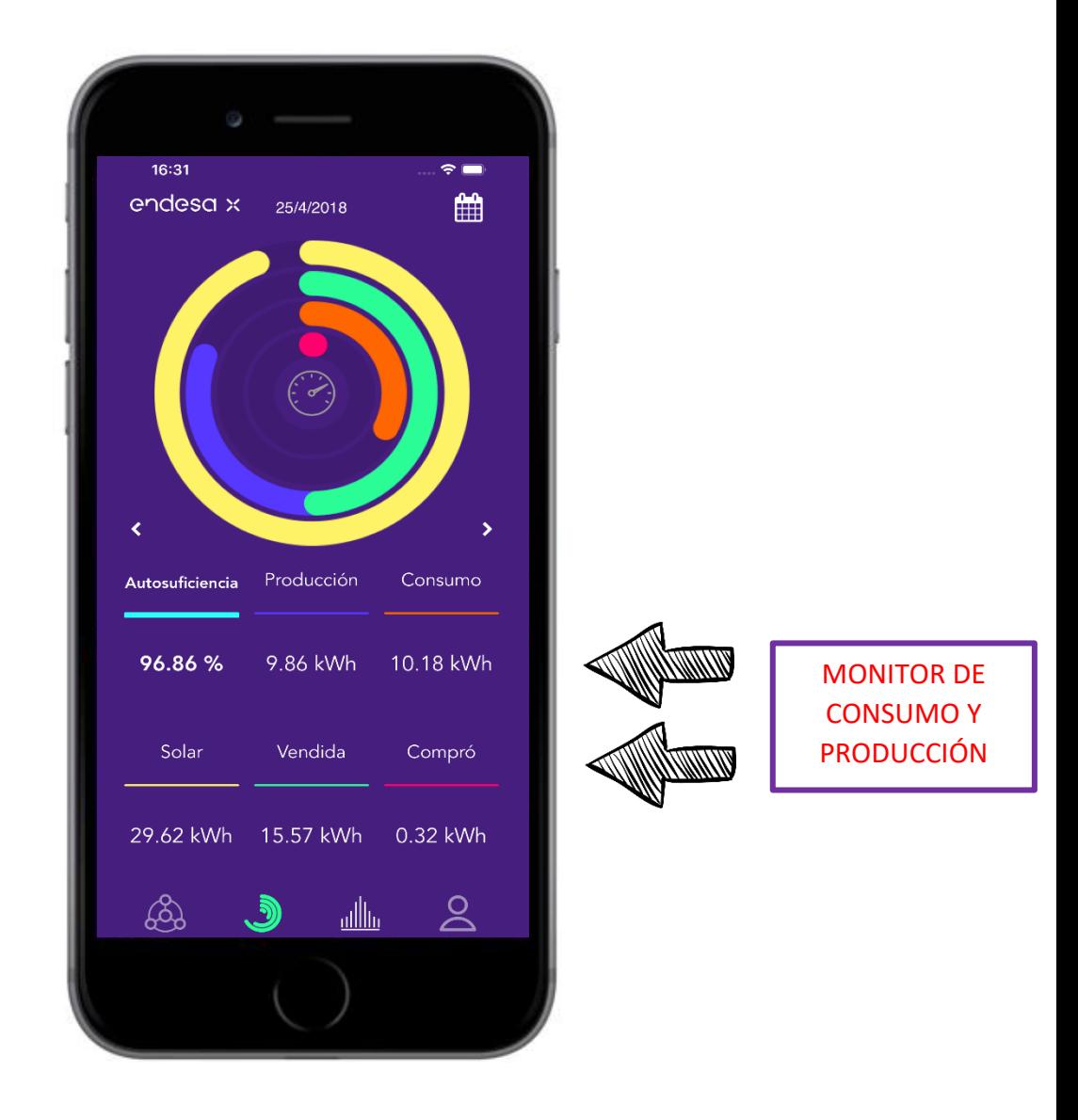

Es posible seleccionar el **intervalo** que se mostrará utilizando el control apropiado (ver párrafo 3.3)

Con las **pestañas** a continuación, puede ver **los datos de su sistema**, incluida la **autosuficiencia**.

### <span id="page-11-0"></span>**5. Perfil**

## endesa x

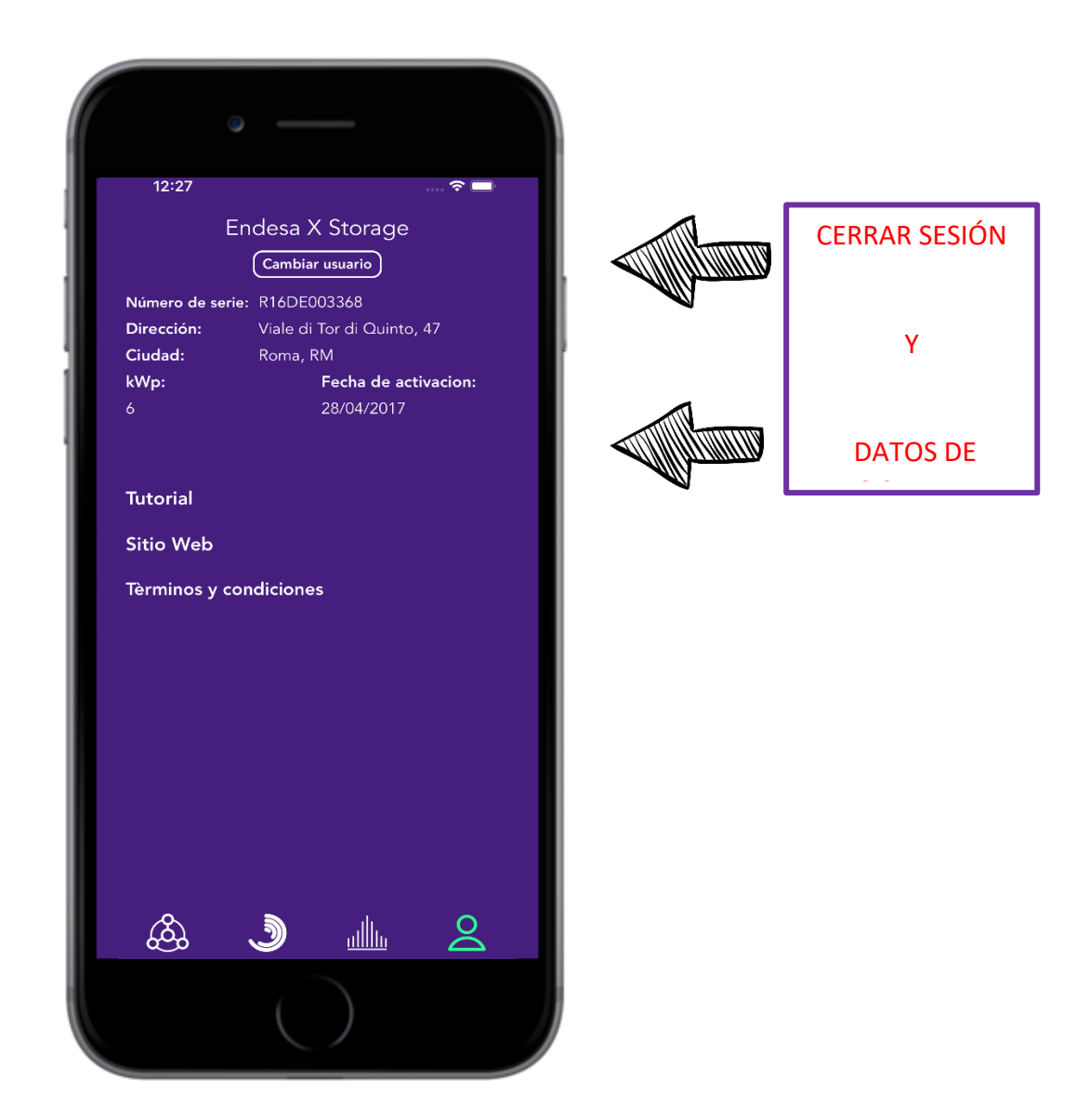

Si desde la **barra de navegación** ubicada en la parte inferior, seleccionamos el último icono de la derecha, se abrirá la pantalla de **información del usuario**, el número de **serie** del dispositivo y otros datos personales.

Al hacer clic en "**Cambiar usuario**", puede realizar el "**Cerrar sesión**" y luego volver a la pantalla de **inicio de sesión**.

#### Están presentes los siguientes botones: **TUTORIAL** (ver párrafo 5.1), **SITIO WEB**, **TÉRMINOS Y CONDICIONES**.

Al hacer clic en: **SITIO WEB** se abrirá el sitio web oficial de **ENDESA X.**

Al hacer clic en: **TÉRMINOS Y CONDICIONES** tendrá acceso al **contrato** previamente **aceptado** por el usuario en la fase inicial en **el primer acceso**.

#### <span id="page-12-0"></span>**5.1 Tutorial**

Al hacer clic en: **Tutorial** tendrá acceso al tutorial de la aplicación.

Es decir, desde esta pantalla puedes ver todas las **funciones** y **símbolos** contenidos dentro de la aplicación y entender su **significado** a través del tutorial interactivo.

Cada página explica el significado y las funciones de una "**TAB**" en la barra de navegación.

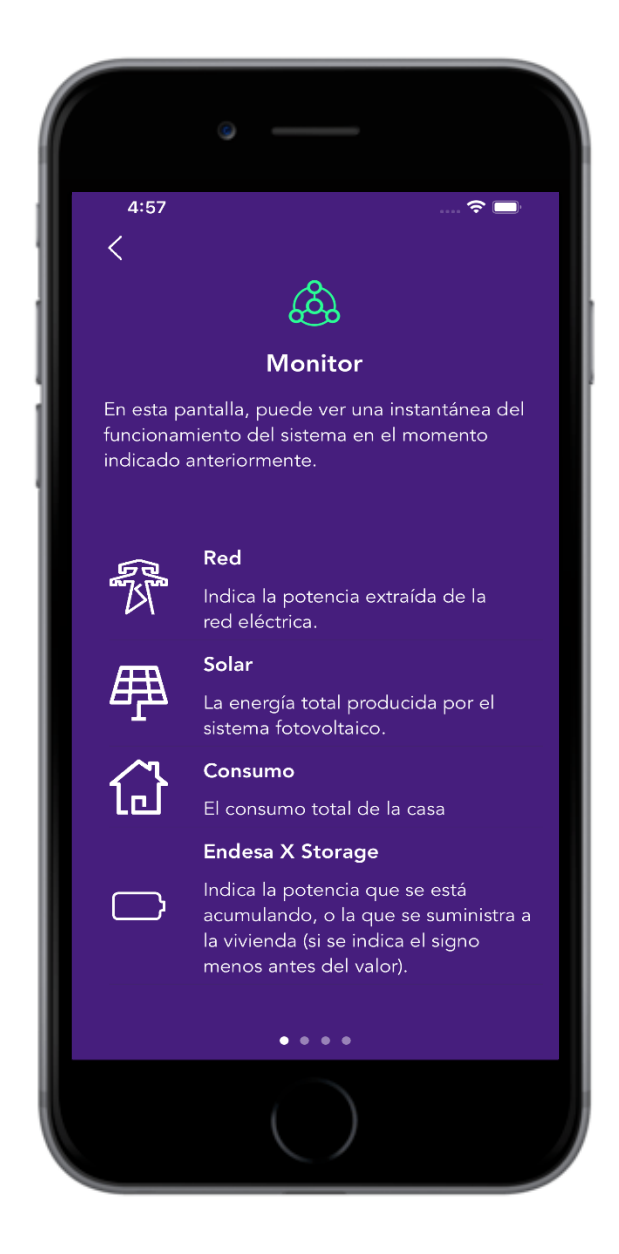

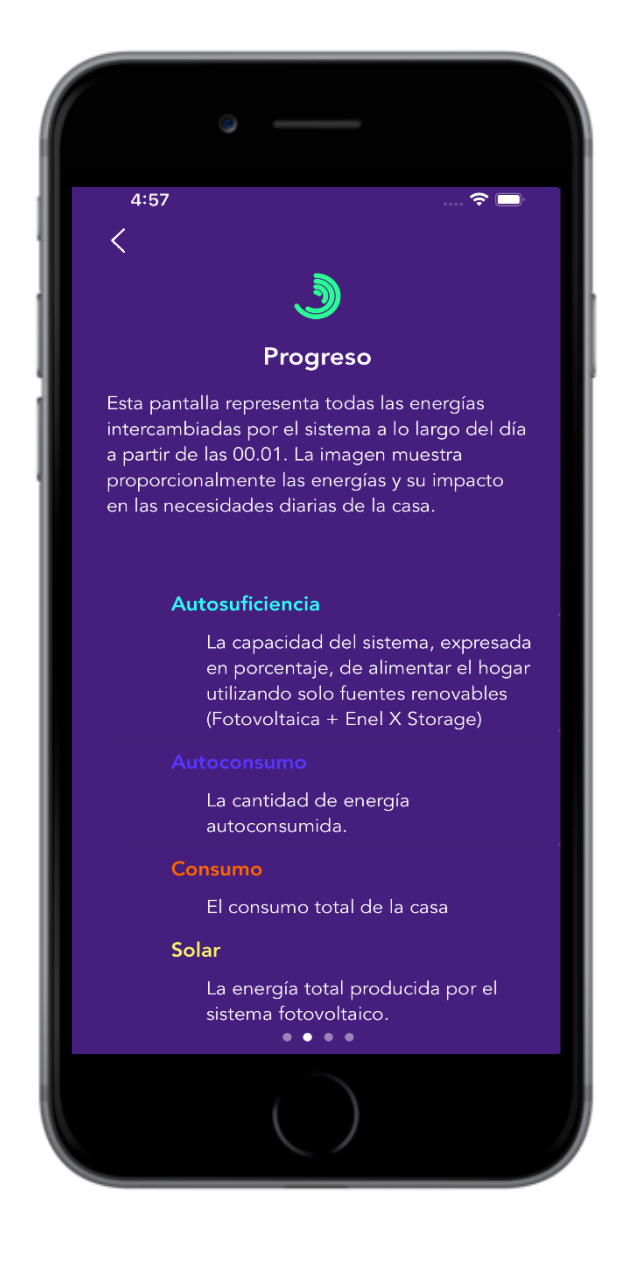

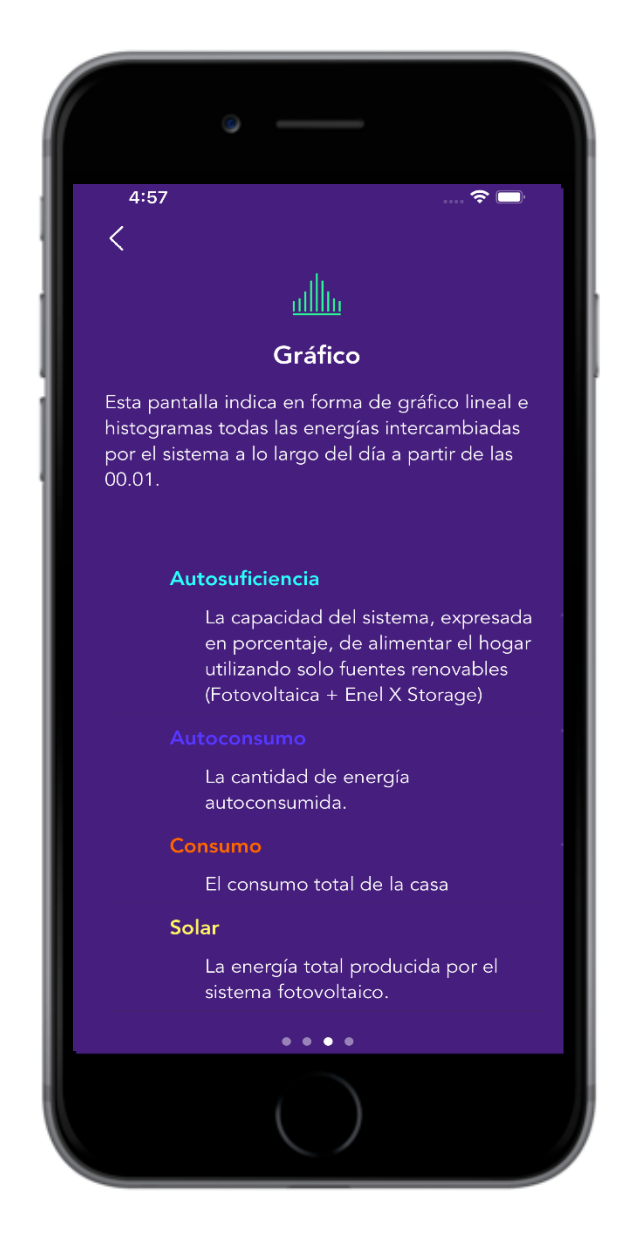

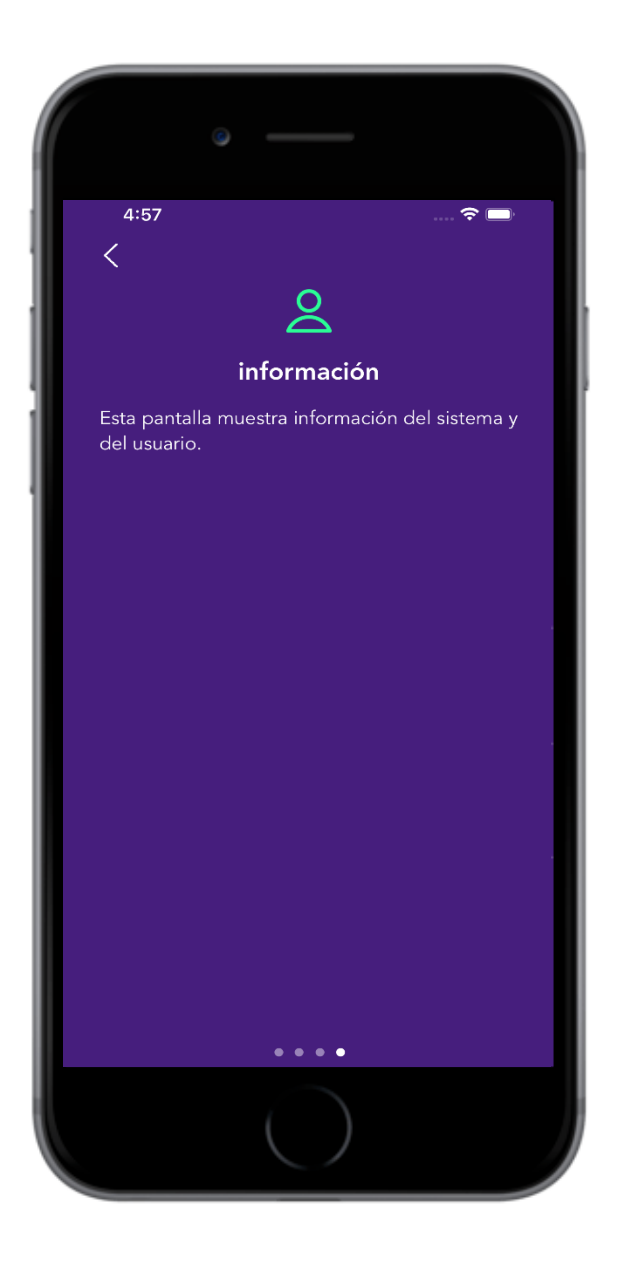